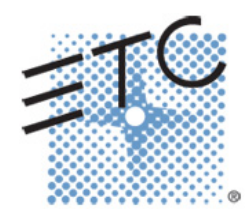

## Eos Family Magic Sheets

A quick guide to interactive graphic displays V2.2.0 Rev. A

www.etcconnect.com/education

## **Table of Contents:**

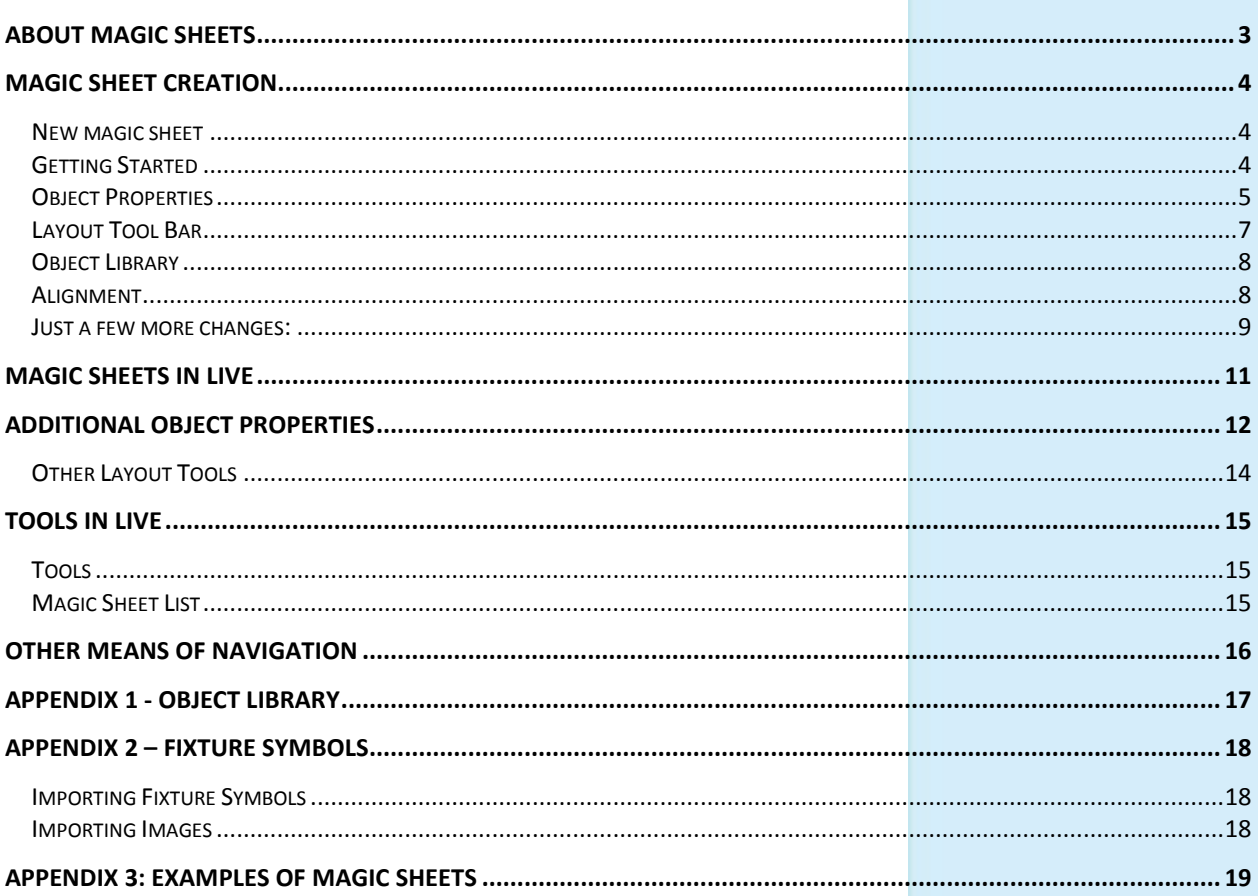

This workbook is based off of the standard Level 2 show file - intermediate patch.

ETC permits the reproduction of materials in this manual only for non-commercial purposes. All other rights are reserved by ETC.

## <span id="page-3-0"></span>About Magic Sheets

Magic Sheets are user-created graphic displays that offer customizable interactive views for showing data and programming. Magic Sheet objects can be tied to show data, such as channels and palettes, or can be representational graphics, such as scenic pieces, architecture or electrics.

Magic sheets can be designed, edited or used in offline or from any control device online. Different views of a Magic Sheet can be stored, and Magic Sheets can be printed out like traditional magic sheets.

Magic Sheets are powerful for everyone in a lighting team:

- **•** A Lighting Designer may use them to lay out channel displays in a custom or specialized way.
- **•** An Assistant Lighting Designer may use them to track data, keep up with labels, and help the Designer keep track of moves, marks, discrete timing, etc.
- **•** A Programmer may use them to view and interact with certain portions of the rig, or to bring forward tools to make programming quicker.
- **•** An Electrician may use them for specialty views, rig-specific layouts, or data regarding the health of fixtures.
- **•** Non-Technical people can interact with Magic Sheets to accomplish tasks on the system without any programming knowledge, such as archi-tainment installations.
- **•** Other Production Team members may use Magic Sheets for indication of rig status that pertains to their area of operation.

The Magic Sheet editor – while simple in design – is powerful enough to allow a myriad of options for creating a Magic Sheet space. This book is an overview of the tools in the Magic Sheet suite – how you use those tools are nearly endless.

#### **CAPACITY**

**•** 99 Magic Sheets in a show Each Magic Sheet can have up to 16 views

## <span id="page-4-0"></span>Magic Sheet Creation

### <span id="page-4-1"></span>NEW MAGIC SHEET

There are multiple ways of opening a new or blank magic sheet.

**Use Add-a-Tab (the {+} sign)**

**[Displays] {Magic Sheet} [Enter]** 

**Click or touch "create a new Magic Sheet…"**

**[Displays] {Magic Sheet} [1] [Enter]** 

### <span id="page-4-2"></span>**GETTING STARTED**

Clicking on the Edit button  $(>)$  on the right hand side of the magic sheet display will open the editing tools.

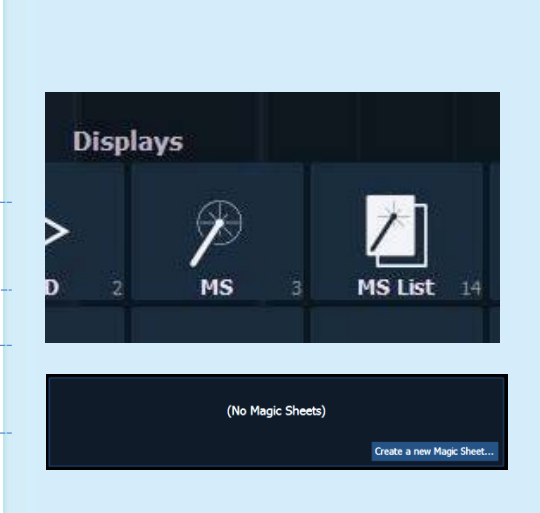

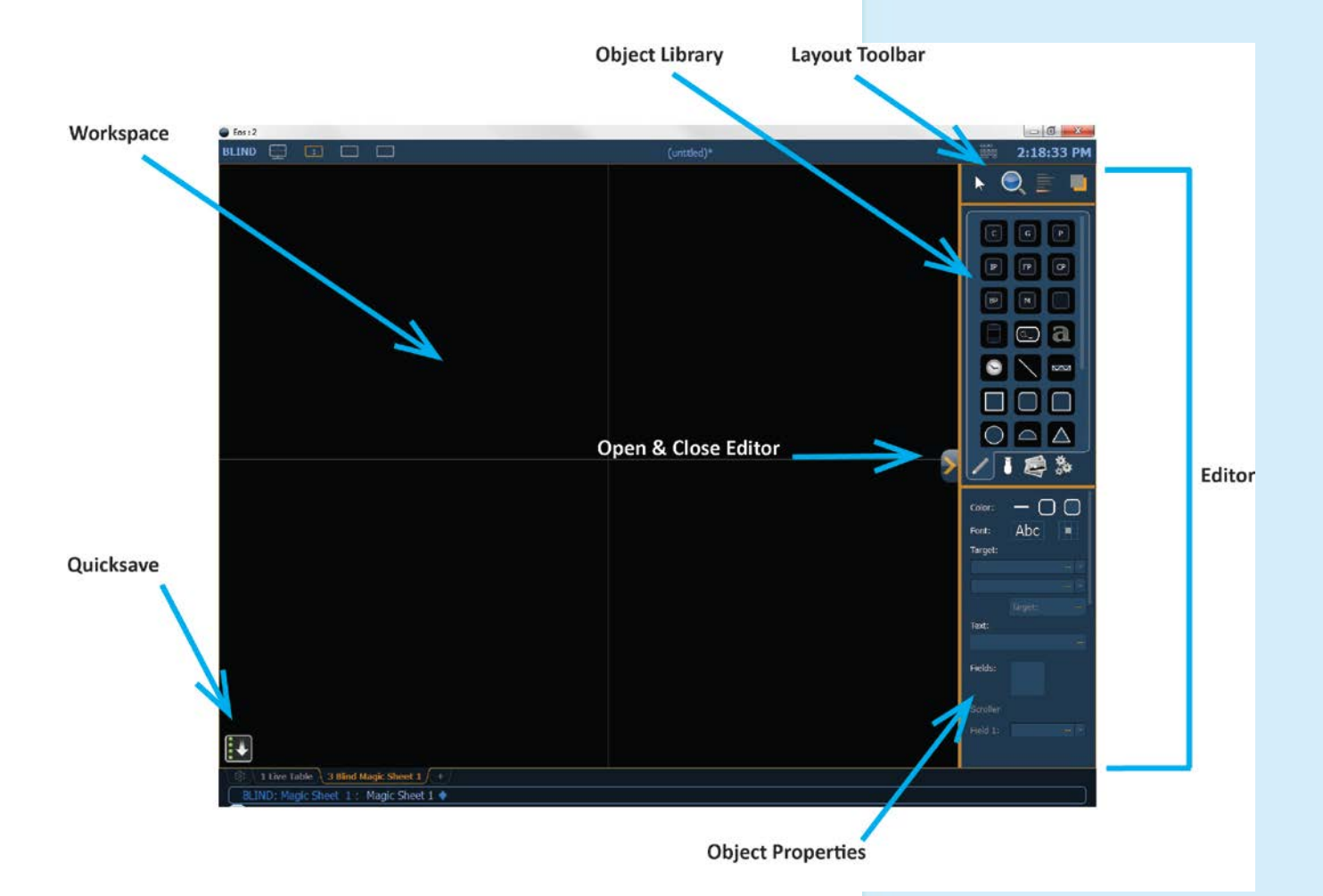

#### SIMPLE TOOLS

Similar to many drafting programs, basic tools are available for general editing functions.

#### **Click in the Object Library on the rectangle – 5th down on right side**

#### **Drag and drop it on the worksheet**

- **•** Green Handle for proportional stretch
- **•** Blue handles for edge stretch
- **•** White dot handle for rotate
- **•** Pink handles for individual point move

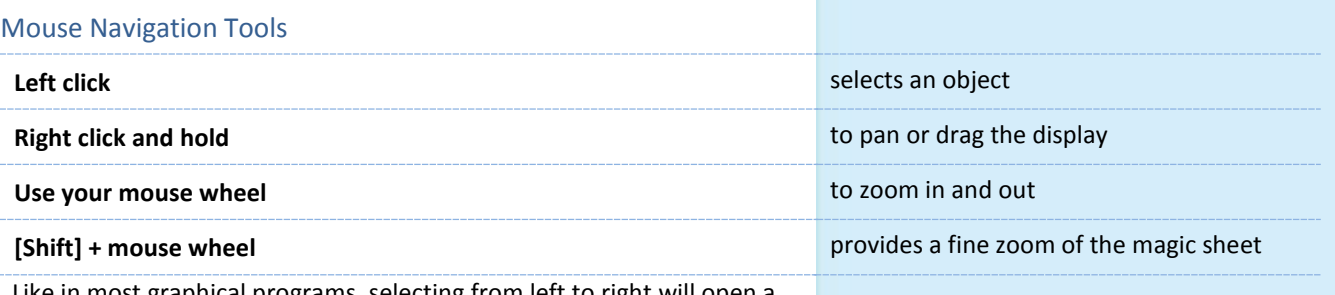

Like in most graphical programs, selecting from left to right will open a blue window and any objects completely inside the box is selected. Selecting from the left opens a green window and any object that crosses the boundary line of is completely inside the window is selected.

### <span id="page-5-0"></span>**OBJECT PROPERTIES**

#### COLOR PROPERTIES

You can customize objects and fixture symbols in numerous ways found in the Object Properties area.

- **• Color** the object's outline line weight, outline and fill colors can be adjusted here.
	- **•** In the color options, the X in the lower right hand corner is blank/clear and the bar along the right hand side allows you to control Hue.
	- **•** The object's colors can be linked to channel color and/or to intensity.

**Select a line weight and a fill color** 

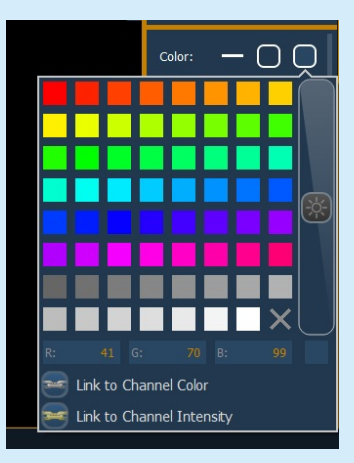

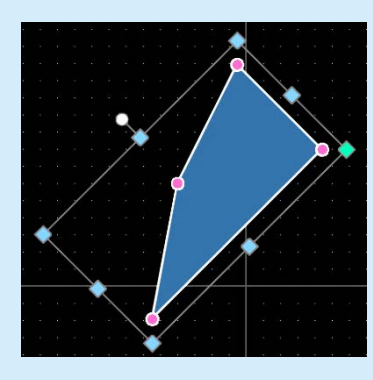

#### TARGET ASSIGNMENT

Most objects default to a channel target, but that can be changed. The targets available are:

- 
- Beam Palette Channel (default)
- Color Palette Cue
- Focus Palette Effect
- **Intensity Palette Example 2** Group
- **Preset** Pixel Map
- 
- **Submaster Snapshot** 
	-
- Macro Magic Sheet User Console Button \*
- Zoom when clicked, the view will zoom in to show all objects within that object's group.
- **Selection when clicked, all other objects within** that object's group will be selected.
- **•** Target # assigns the starting target number.
- **•** When Console Button is selected as a target, the blank pulldown menu between the target selection and number is filled with a list of all the console buttons available as targets.

#### **Make the target 'Group' and start at number 7**

#### **FIELD SELECTION**

Up to six different fields of custom information can be displayed per objects. Fields can display the following data:

- Target ID Fixture Type
- Target Name Label
	-
- Text 1-4 Intensity
- Intensity Bar Color Swatch
- **Summary** Focus
- Color Beam
- Status Prev Move
	- **Next Move**
- **•** The **Font (Abc) icon** allows the means to adjust the font type, size, color and style (bold, italic, underline) of each individual field. Used also to change the size and color of an intensity bar
- **•** The alignment of the each field can be set by selecting a position on the grid of the **Alignment icon** next to the font icon.

#### **Make Field 1 the Target Name**

**Make Field 2 the Target ID** 

#### **Both should be Tahoma, 20, Bold, Green, and aligned Center**

Your Magic Sheet object should look something like the graphic at the right.

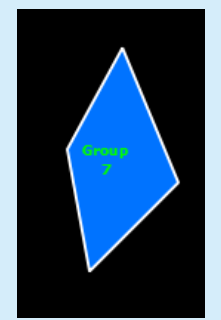

Color: Font: Abc Target: Group Target: Text: Fields: **tA** Scroller Field 1: Target Name Abc

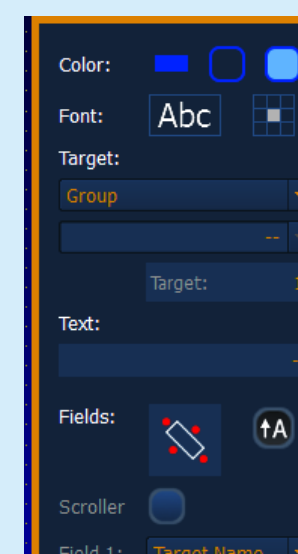

#### QUICK SAVE

Clicking on the **{Quick Save}** button allows you to save a restore point for the magic sheet you are working on. Once saved, a green check mark will temporarily appear next to the **{Quick Save}** button.

It is recommended that you click **{Quick Save}** often or after making any major changes to the magic sheet that you want to save. If you then hit **[Undo] [Enter]**, the console will take the magic sheet back to the last restore point.

#### **NOTE: If no restore points are saved, [Undo] [Enter] will delete the magic sheet.**

Quick saving a magic sheet will also send any changes made to the magic sheet to all the devices in a multi-console system.

### <span id="page-7-0"></span>LAYOUT TOOL BAR

Four tools for general editing functions are located at the top. To see a description of a tool or object, hover the cursor over it. Its title will display after a second or two. Let's look at the first.

#### EDIT MODE

- **• Grid Enabled** toggles between a grid being displayed and no grid. With the grid enabled, the magic sheet will have a snap to grid behavior when placing objects.
- **• Normal**  allows for dragging and dropping of objects from the object list.
- **• Quick Layout** allows for placing more instances of a selected object. When finished, click the **{Done}** button or change the layout mode to normal.
- **• Quick Number** used to quickly assign target numbers to objects. While in quick number mode, clicking on an object will assign the selected target and increment the target numbers.
- **• Target**  used to specify object, starting target number, and increment for use in quick number mode.
	- − Object assigns the object from the list.
	- − Start assigns the starting target number.
	- Increment assigns what increment the target numbers will use after the start number.

**Click on the Quick Layout Tool (arrow with a plus sign)** 

**Target should be Channel and Start = 36, Increment = 1** 

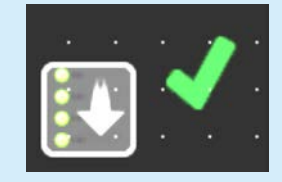

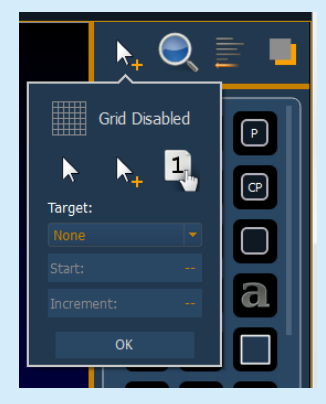

### <span id="page-8-0"></span>**OBJECT LIBRARY**

Four tabs of drawing libraries. Notice the vertical line on the right side – it is a scroll bar. Another way to see all the objects – hover over the yellow line below the library tabs and drag up or down. This will expand or collapse the section.

- **Objects** things that can be drawn or created (see Appendix 1)
	- − Top 9 objects are target buttons
- **• Fixtures** Fixture symbols can be tied to a channel number. Additional fixture symbols can be imported.

#### **Click in the Fixtures Library, on the Selador – 3rd down on right side**

**Click and drop 17 Seladors on the workspace - preferably horizontally** 

**Click on the Red Done Icon when finished**

#### **SELECTING MULTIPLE OBJECTS**

- **•** Like in most graphical programs, click and drag right making a box around all the objects will select all the fixtures.
- **•** Click and drag left just touching a part of each fixture will also select all the fixtures.

**Select all the fixtures; zoom out to see all and have room**

### <span id="page-8-1"></span>ALIGNMENT

#### **Back on the Layout Toolbar, click on the Align tool**

**• Create Array** - allows you to create arrays of objects. After placing one object of your choice, click on **{Create Array}** to open an additional window for choosing what array type you want to use.

> **Rectangle** – to create a rectangular array of objects. You can define how many rows, columns, and the spacing **Circle** – to create a circular array of objects. You can define the number or count of objects and the size of the circle.

- **• Align Settings** allows you to align objects either to the left, center, right, or top, middle, and bottom.
- **• Align Rotation** allows you to select multiple objects and align their rotation to the first object selected.
- **• Distribute Horizontally** -allows you to distribute objects horizontally at an equal distance apart between two objects. Set the distance you would like by placing the first and last objects.
- **• Distribute Vertically** allows you to distribute objects vertically and evenly spaced. Set the distance you would like by placing the first and last objects.
- **• Distribute Rotation** allows you to distribute objects at an equal rotation between two objects (create a circle). Set the level of rotation you would like by placing the first and last objects at a rotation.

**Select Align Middle and then select Distribute Horizontally** 

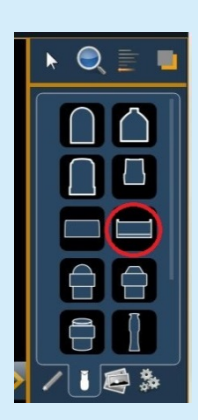

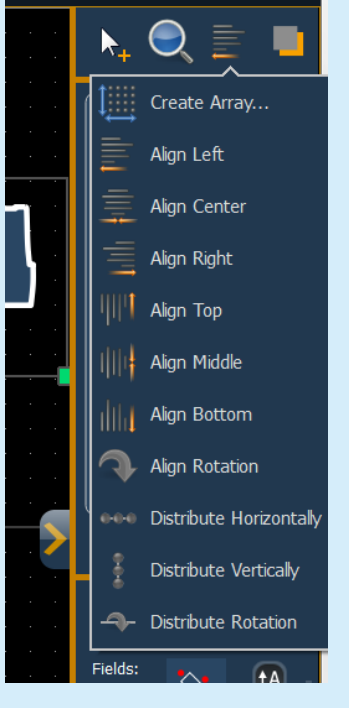

#### BACK TO OBJECT PROPERTIES

**Click on the Object Fill Color icon** 

#### **Click on both Link to Channel Color and Link to Channel Intensity**

#### IMAGE LIBRARY TAB

Images can be imported into magic sheets for two different purposes: background images or as icons.

- **• [Gobo]** a direct link to the console gobo library
- **•** Accepted image formats: .bmp, .gif, .ico, .jpg, .pbm, .pgm, .png, .ppm, .svg, .svgz, .tga, .tiff, .xbm, and .xpm.
- **•** The maximum image size allowed is 1920 x 1920

#### **Click in the Images Library**

**Insert your favorite gobo from the gobo library** 

#### **Scale it down**

After the last few exercises, your Magic Sheet might look something like the image at the right.

### <span id="page-9-0"></span>JUST A FEW MORE CHANGES:

#### DISPLAY BEHAVIOR

- **• Normal Display** display behaves like a Display Tab**.**
- **• Channel Display** uses the following rules:
	- **•** When focus is drawn to the playback status display, a magic sheet channel display will be brought to the front.
	- **•** Using **[Shift] & [Live]** cycles through the magic sheet displays.
	- **•** Pressing **[Live]** or bringing a Live tab into focus will restore your last focused magic sheet channel display.
	- **•** Magic sheet channel displays in the locked frame will not be skipped when using the **[Tab]** key to cycle through tabs.
- **• Control**  The display will behave the same as a Controls Tab.

#### LIVE AND BLIND BACKGROUND SETTINGS

You can select Live and Blind backgrounds for magic sheets. To select the background to be used when editing, check the **{Use While Editing}** box.

- **• Solid** use Red, Green and Blue to select a color or click on the small square next to 'Red' to open a color picker, complete with saturation bar on the right. Note the X closes the color picker
- **• Gradient** select top and bottom colors and display will scale between the two colors
- **• Image** -- click on the image icon to select a background image, set width, height and opacity, options for inverted or normal Currently accepts image files: jpg, tif, bmp, png

#### **Select Gradient in the pull-down menu**

**Choose a top color and a bottom color**

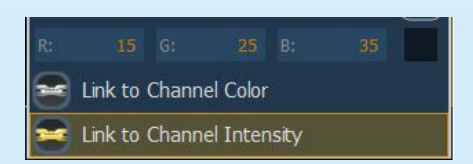

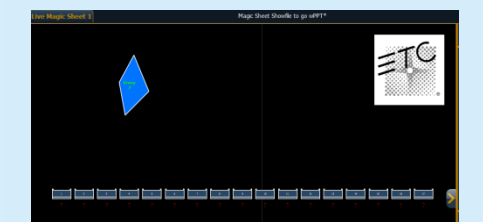

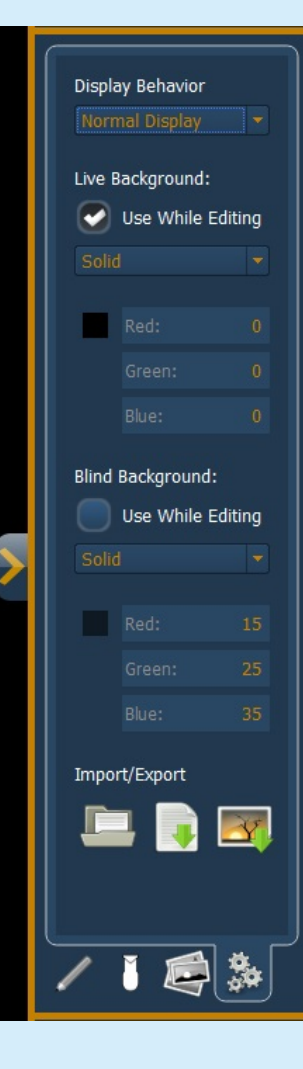

### **EXERCISE**

By now, you should have:

- **•** A blue diamond which is Group 7
- **•** 17 LED fixtures that are channels 36 52
- **•** A gobo image not assigned to a target

Please add:

- **•** A yellow circle assigned to Effect 914 a Hue-Saturation effect
- **•** Three boxes assigned to Color Palettes: 1 Red, 4 Green, 7 Magenta
- **•** All objects should be set up as:

Field 1: Target Name Field 2: Target ID Field 3: Label Tahoma, 20 Pt, Bold

When done, your Magic Sheet might look something like the image below. SAVE!!!! Close the Editor.

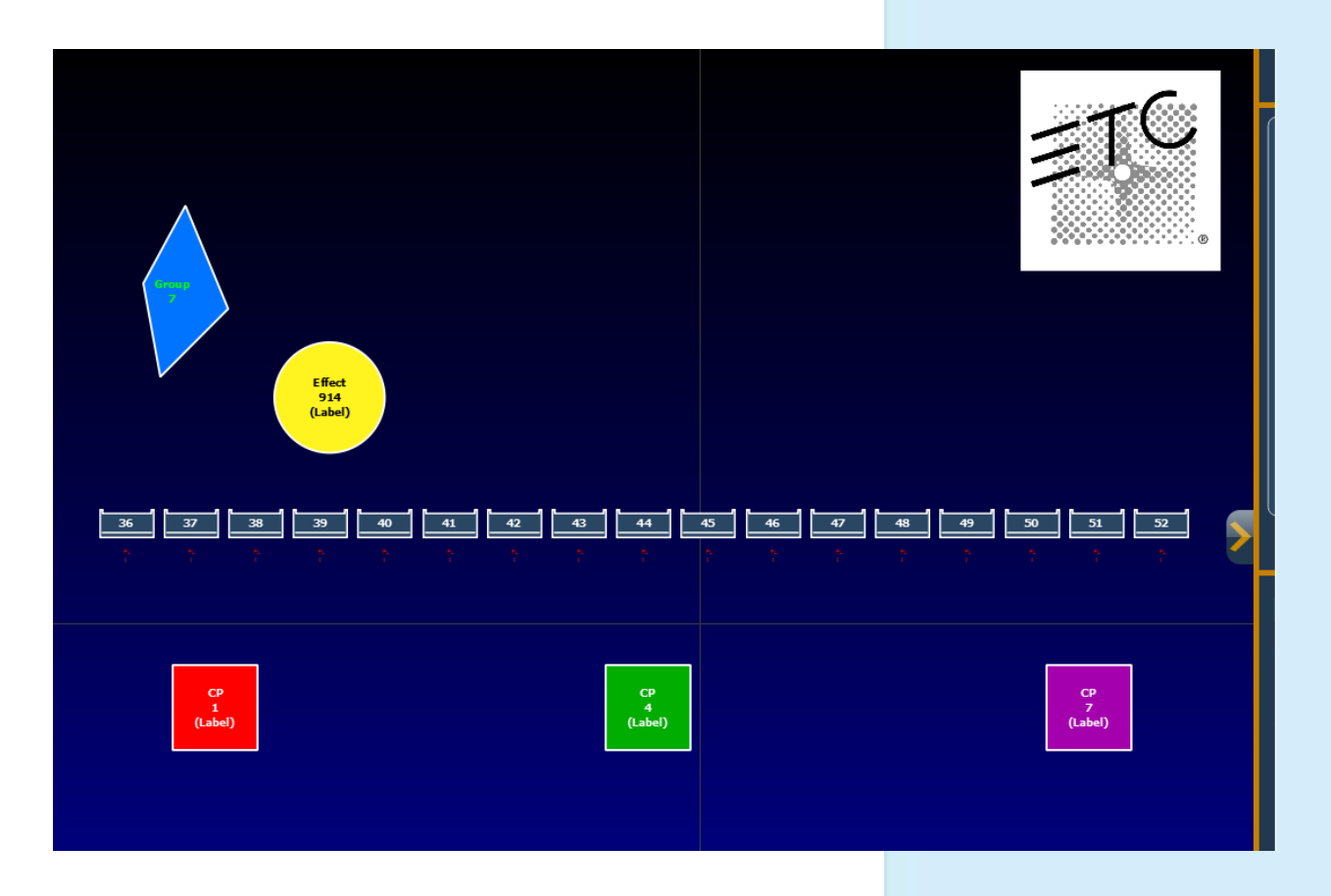

## <span id="page-11-0"></span>Magic Sheets in Live

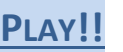

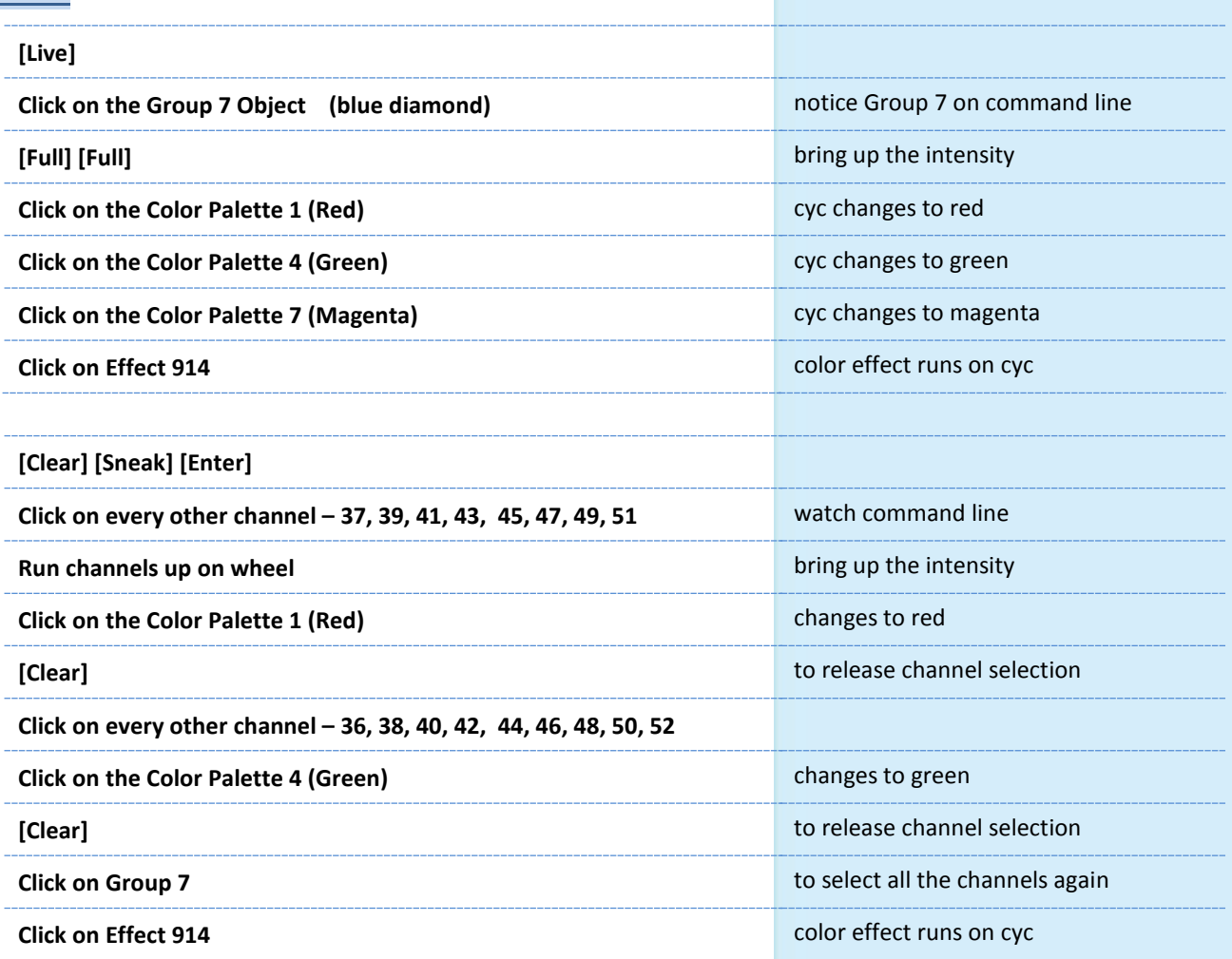

## <span id="page-12-0"></span>Additional Object Properties

#### INTENSITY BAR

**In the Fixtures Tab, select the Source Four – 5th down on right** 

**Target = Channel, Target # = 1**

**Field 1: = Target Name**

**Field 2: = Target ID**

**Set Field 3 as Intensity Bar**

**Click on the chevron to close the Magic Sheet Editor**

**[Live]** 

**[1] [At] [75] [Enter]…then play with the level wheel**

#### **FIELD ORIENTATION**

**Open the Magic Sheet Editor**

**Next to the header 'Fields', is the Field Orientation Icon**

- − **Exterior Bounds** fields are exterior to the object and remain at a position regardless of the rotation of the object.
- − **Interior** fields are in the interior of the object. Useful for desk buttons
- **Exterior Shape** fields are exterior to the object and move in relation to the object's rotation.

**Toggle through each option and watch the fields on the fixture**

**Next to the Orientation icon is a simple toggle for keeping text upright**

**Toggle it on or off and then rotate the fixture**

#### **SCROLLER**

**In the Fixtures Tab, select the Source Four PAR – 1st on right** 

**Target = Channel, Target # = 6** 

**Field 1: = Target Name**

**Field 2: = Target ID**

**Above Field 1, check the box for adding a scroller**

**•** The Scroller checkbox adds a scroller indicator bar to the object and links it to its color (must be a fixture, not any object)

**Click on the chevron to close the Magic Sheet Editor**

**[Live]** 

**[6] [Full] [Enter] [Color] …then play with the scroller encoder**

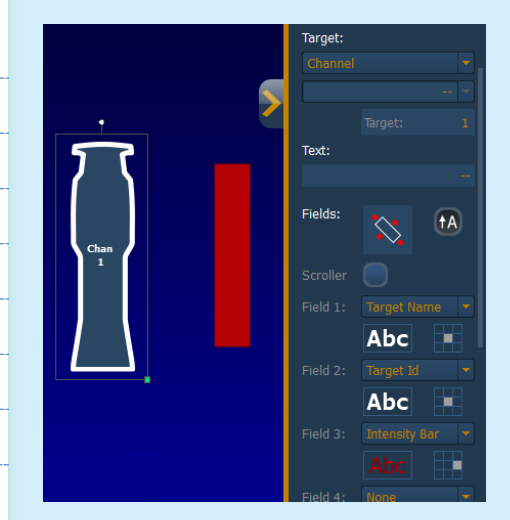

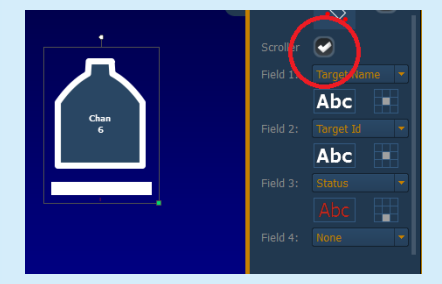

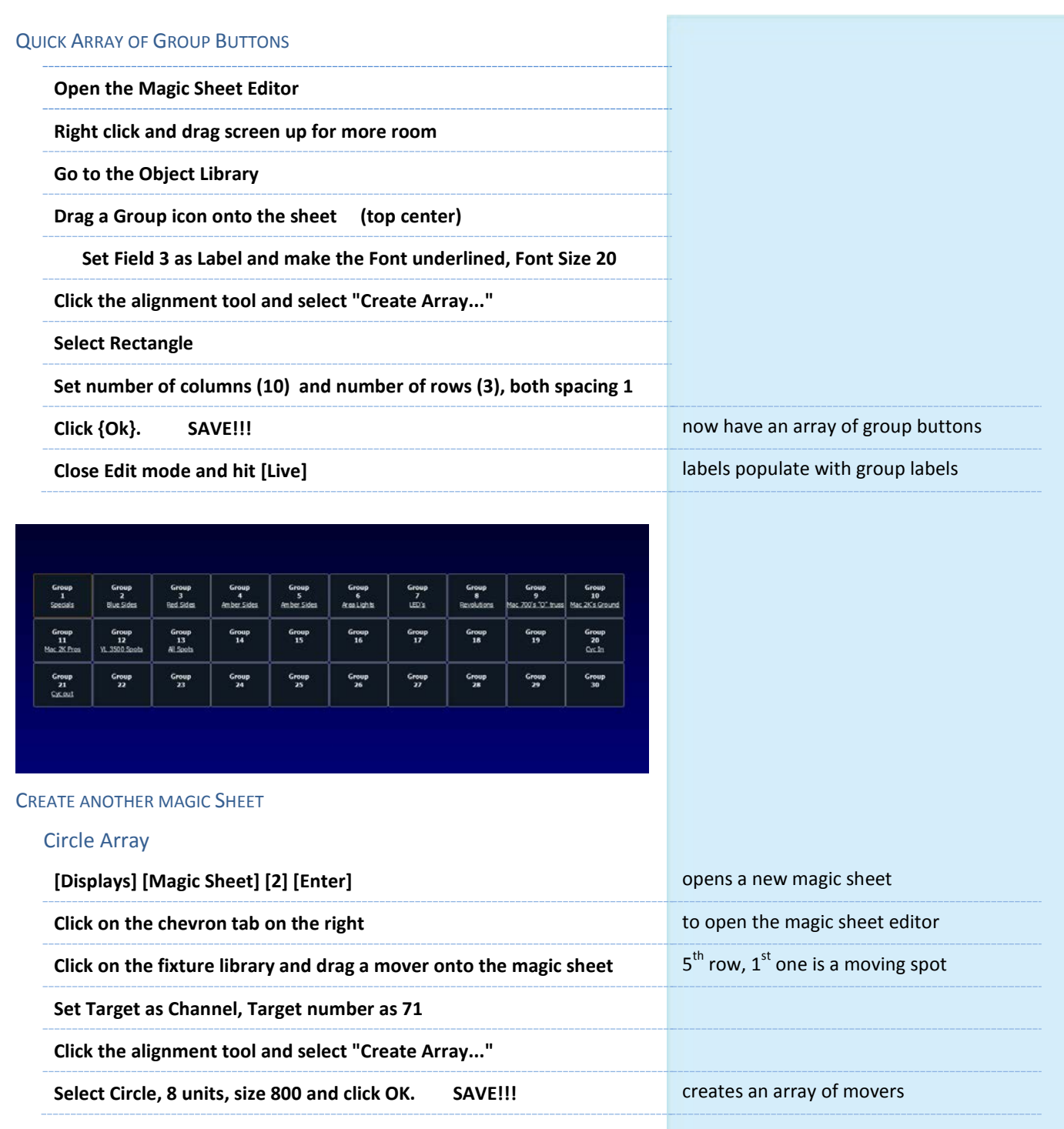

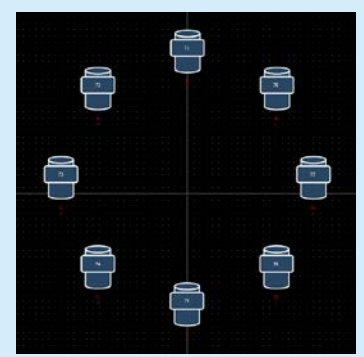

## <span id="page-14-0"></span>OTHER LAYOUT TOOLS

#### ORDERING - GROUPING/STACKING

Each magic sheet is made up of multiple layers, where objects can be placed. The objects can either be placed on their own or stacked on top or beneath of each other.

- **• Group**  allows you to group objects together so they can be moved and rotated like a single object.
- **• Ungroup** removes grouping.
- **• Send Backward** will send an object back a layer.
- **• Bring Forward** will move an object up a layer.
- **• Send to Bottom** will send an object beneath all other objects.
- **• Bring to Top** will stack an object on top of all other objects.
- Group Ungroup Send Backward **Bring Forward** Send to Bottom Bring to Top

#### ZOOM

Clicking on the magnifying glass will open the zoom mode options, which include:

- **• Reset Zoom** sets the zoom level to 1:1 and centers the magic sheet.
- **• Zoom to All** zooms to show all objects.
- **• Zoom to Selection** zooms to show all selected objects.
- **• Center on Selection** centers the display on the selected objects without changing the zoom level.

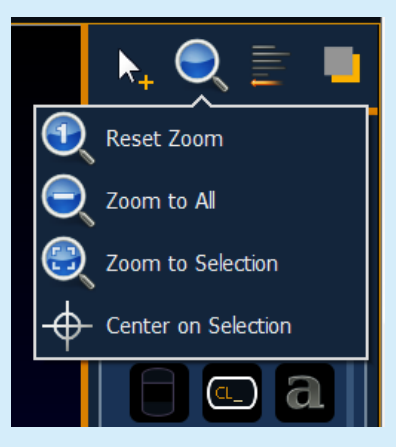

<span id="page-15-3"></span><span id="page-15-2"></span><span id="page-15-1"></span><span id="page-15-0"></span>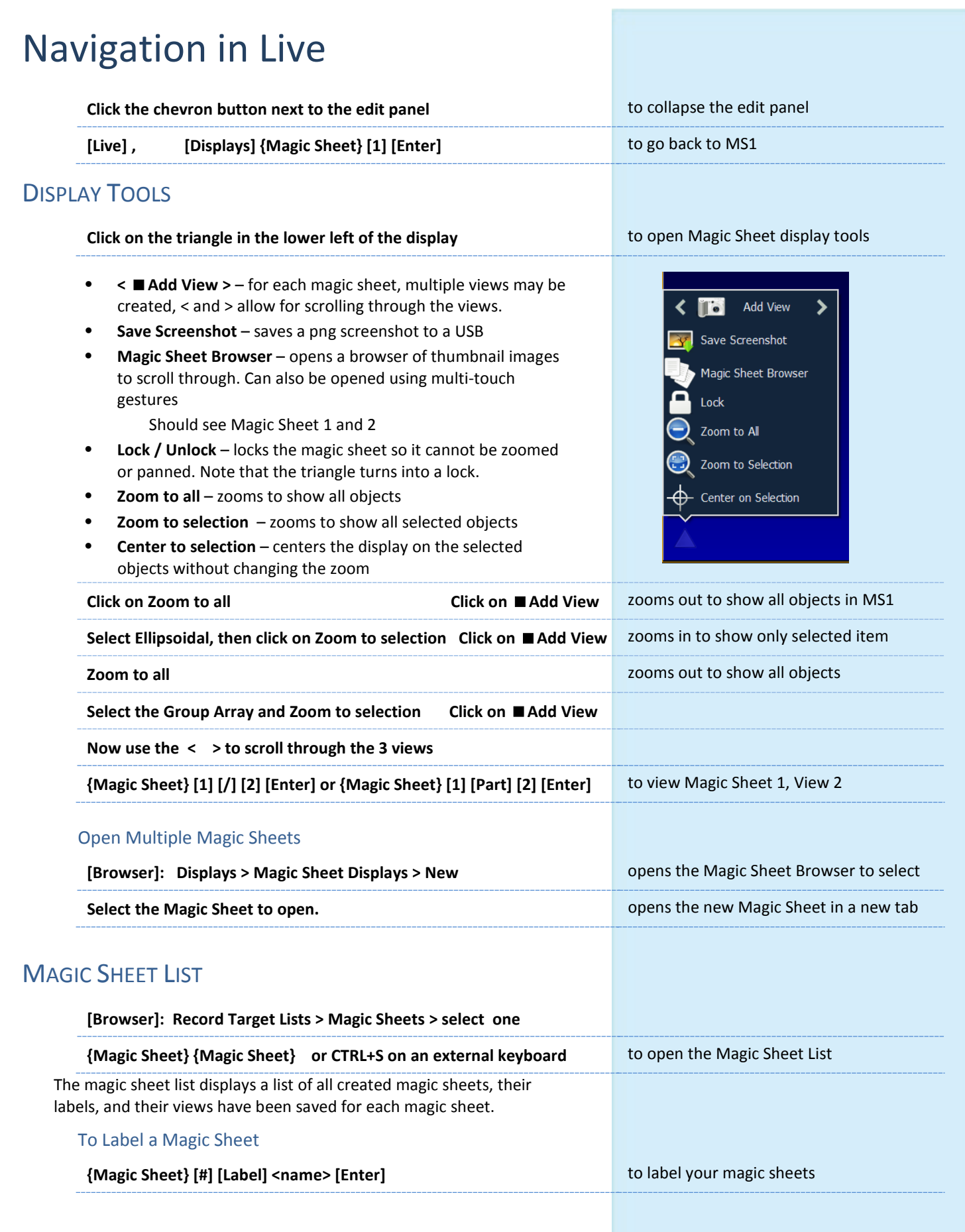

## Other Means of Navigation

Magic sheets can be navigated using a mouse, a keyboard, a touchscreen, or a multi-touch touchscreen. The drag and drop function for placing objects is a single touch action or done using a mouse.

#### MULTI-TOUCH GESTURES

The following multi-touch gestures can be used with an external multitouch touchscreen or the onboard monitors on Eos Ti and Gio. Multitouch is not available on the on-board monitors of Eos.

- **• Scroll** touch with two fingers to move around the page.
- **• Zoom Out** touch with two fingers and then move your fingers toward each other.
- **• Zoom In** touch with two fingers and then move your fingers away from each other.
- **• Zoom to All** double tap with two fingers.
- **• Jump to Previous View** use three fingers to swipe upwards or to the right.
- **• Jump to Next View** use three fingers to swipe downwards or to the left.
- **• Magic Sheet Browser** tap with three fingers to open the browser.

#### KEYBOARD SHORTCUTS

With an external alphanumeric keyboard attached, the following keyboard shortcuts can be used:

- **• ARROW KEYS** move selected item or navigate when nothing is selected.
- **• SHIFT**  move/rotate item without snapping to grid.
- **• CTRL+S** double tap to open the magic sheet list.
- **• CTRL+A** select all
- **• CTRL+C** copy
- **• CTRL+V** paste
- **• CTRL+X** cut
- **• CTRL+G** group
- **• CTRL+SHIFT+G** ungroup
- **• DELETE** delete
- **• ESC** finish line/polygon creator or close tab.

# <span id="page-17-0"></span>Appendix 1 - Object Library

The following table contains the various magic sheet objects located in the first tab, and a brief description of what they do. Settings for objects can be adjusted in the Object Properties area.

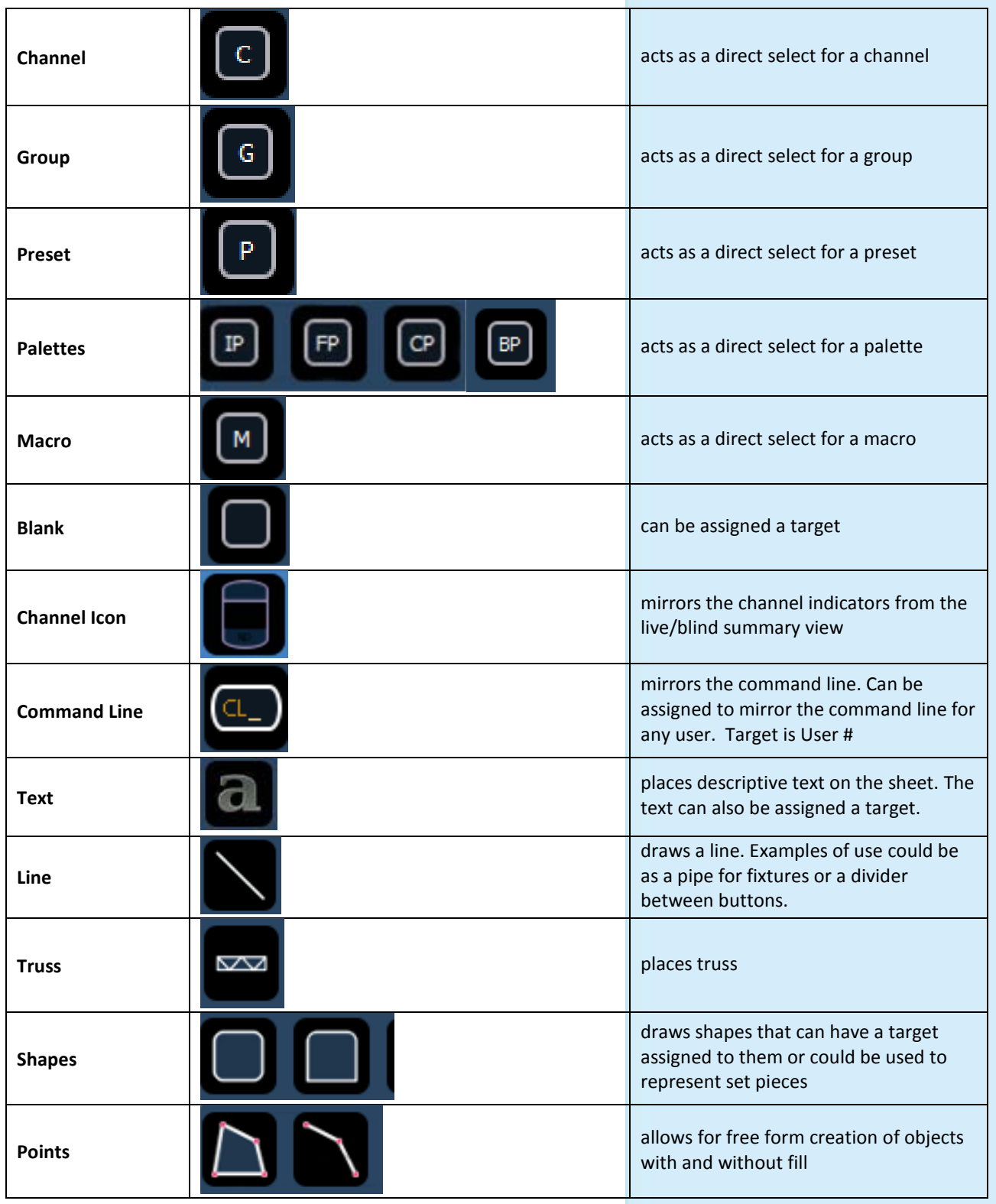

## <span id="page-18-0"></span>Appendix 2 – Fixture Symbols

### <span id="page-18-1"></span>IMPORTING FIXTURE SYMBOLS

Additional fixture symbols can be imported. The symbol must be saved as a .svg image file, and it needs to be tagged properly.

The outline section needs to be tagged as etc symbol outline and the base section needs to be tagged as etc\_symbol\_base.

The edits to the tags in the .svg file can be made in any text editor program, such as Notepad, or in a .SVG editor program, such as Inkscape (freeware).

### <span id="page-18-2"></span>IMPORTING IMAGES

Images from the third tab can be imported into magic sheets for two different purposes. They can be used as background images or as icons.

You can use a graphics image file as a background or icon. The following is a list of accepted image formats: .bmp, .gif, .ico, .jpg, .pbm, .pgm, .png, .ppm, .svg, .svgz, .tga, .tiff, .xbm, and .xpm.

The maximum image size allowed is 1920 x 1920.

You will need to have the images on a USB drive to import them into the desk.

Once an image has been imported, it is saved with the show file.

To import an image:

- Step 1: Click on the import image icon. A separate window will open displaying any found USB drives.
- Step 2: Select the appropriate drive.
- Step 3: Navigate to the file you use to upload.
- Step 4: Click on the file and then press {Ok}. It will now appear in the images tab.

Click on an image to select it. To use as an icon, drag and drop the image onto the magic sheet. You will be able to resize it.

Background images need to be set in the background settings tab. You can also adjust the background settings there.

## <span id="page-19-0"></span>Appendix 3: Examples of Magic Sheets

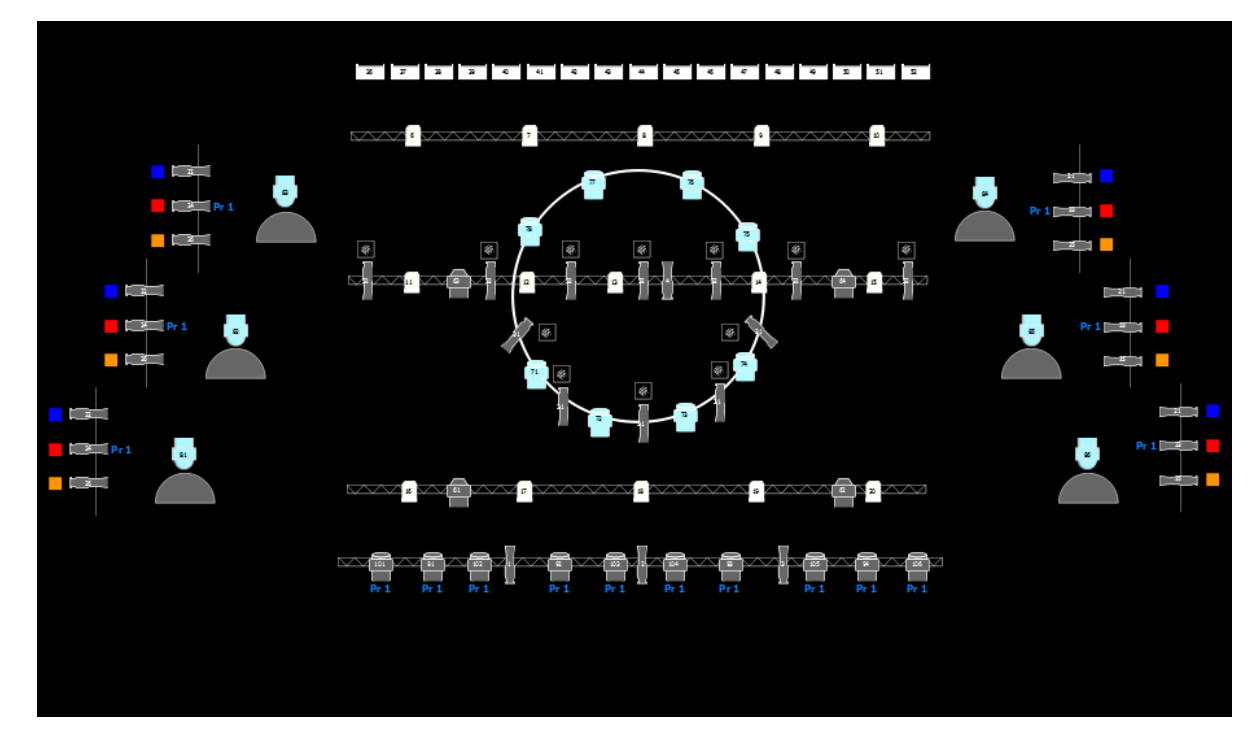

Workbook Layout – Viz program

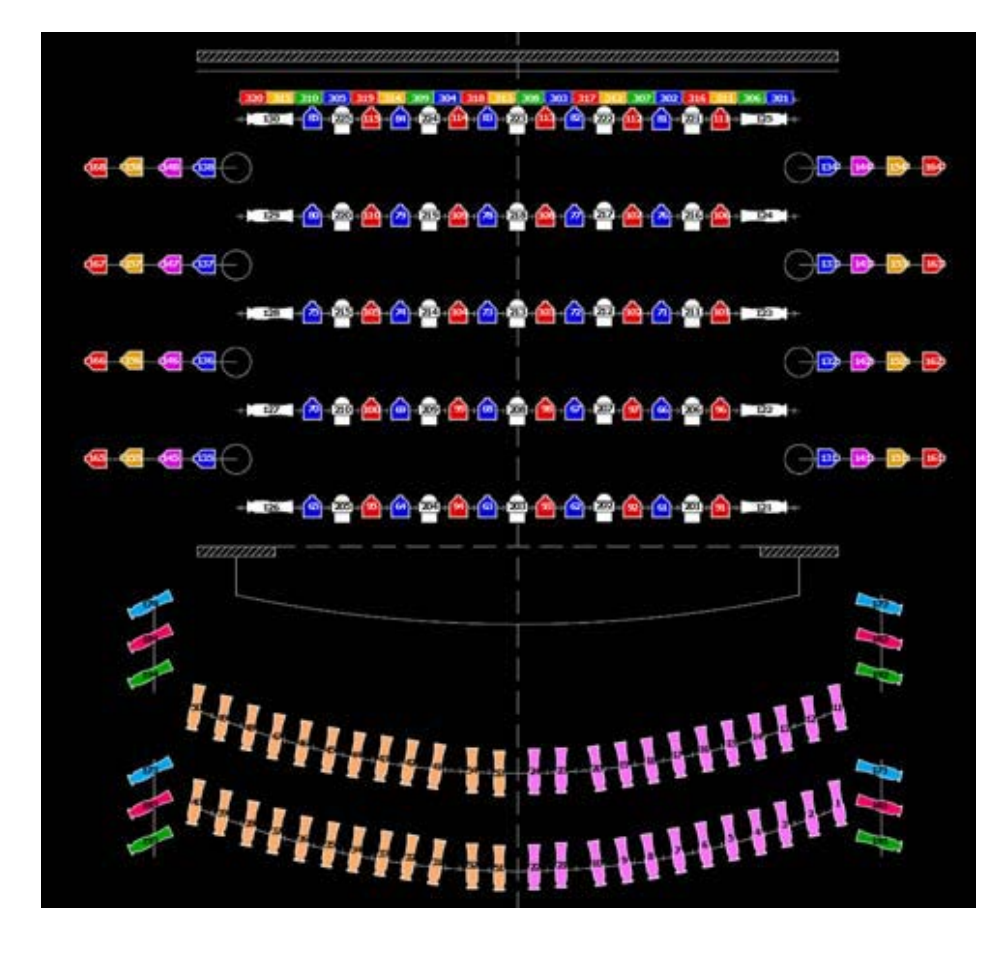

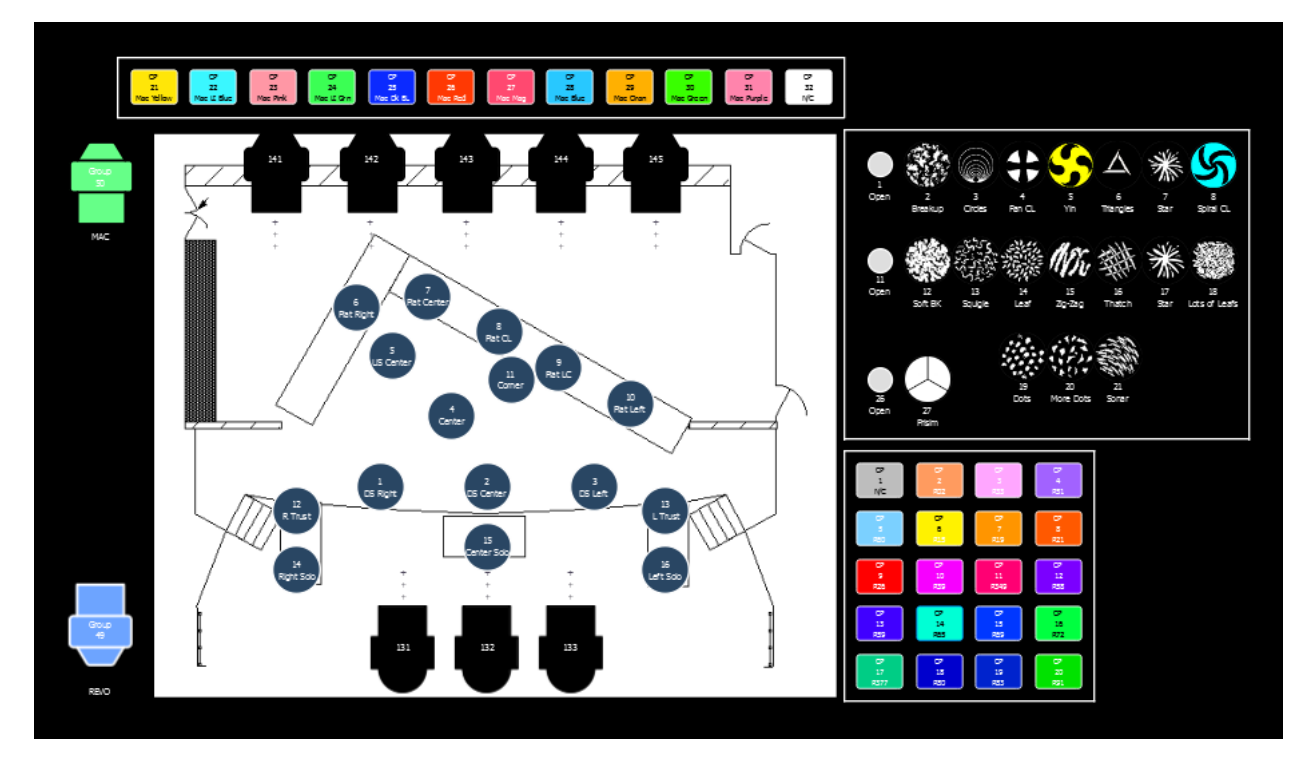

Created by Pete Wiegand, John Jay College Workshop

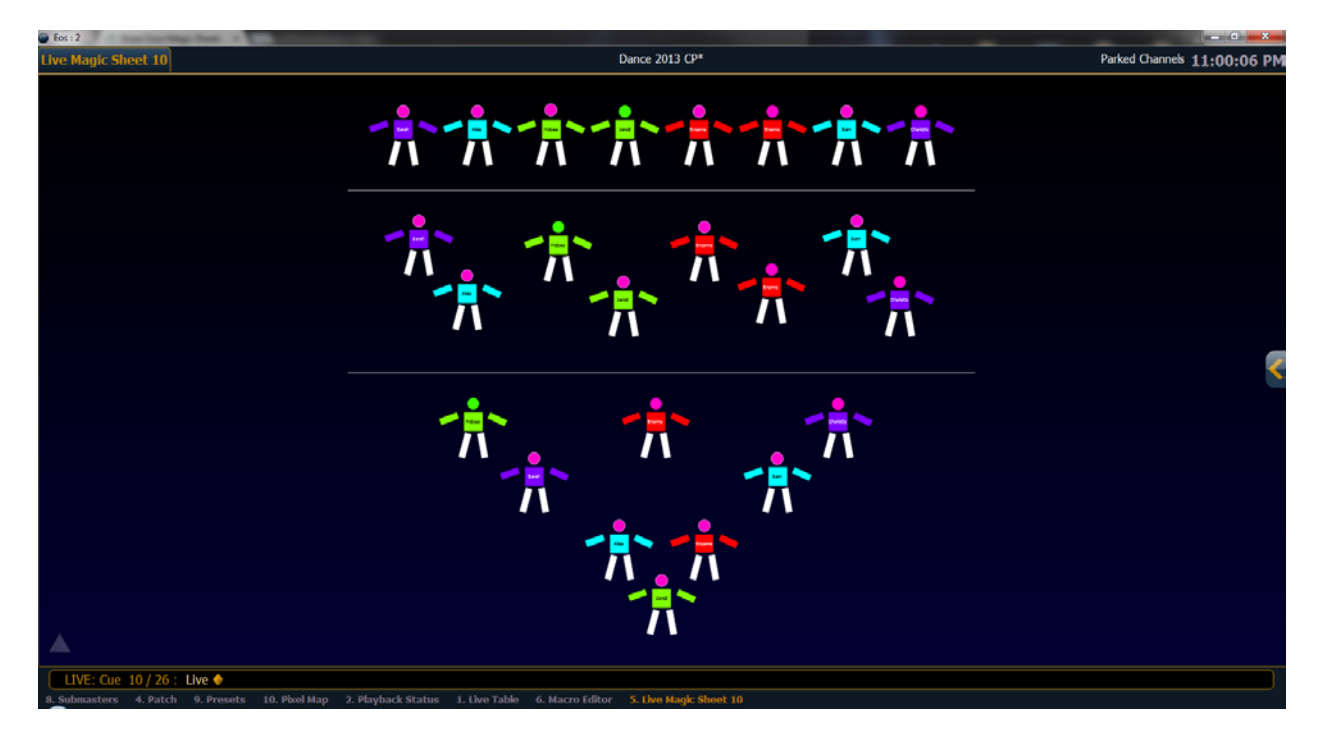

Created by Karl Wagner, a purpose-built magic sheet for a dance number with illuminated costumes

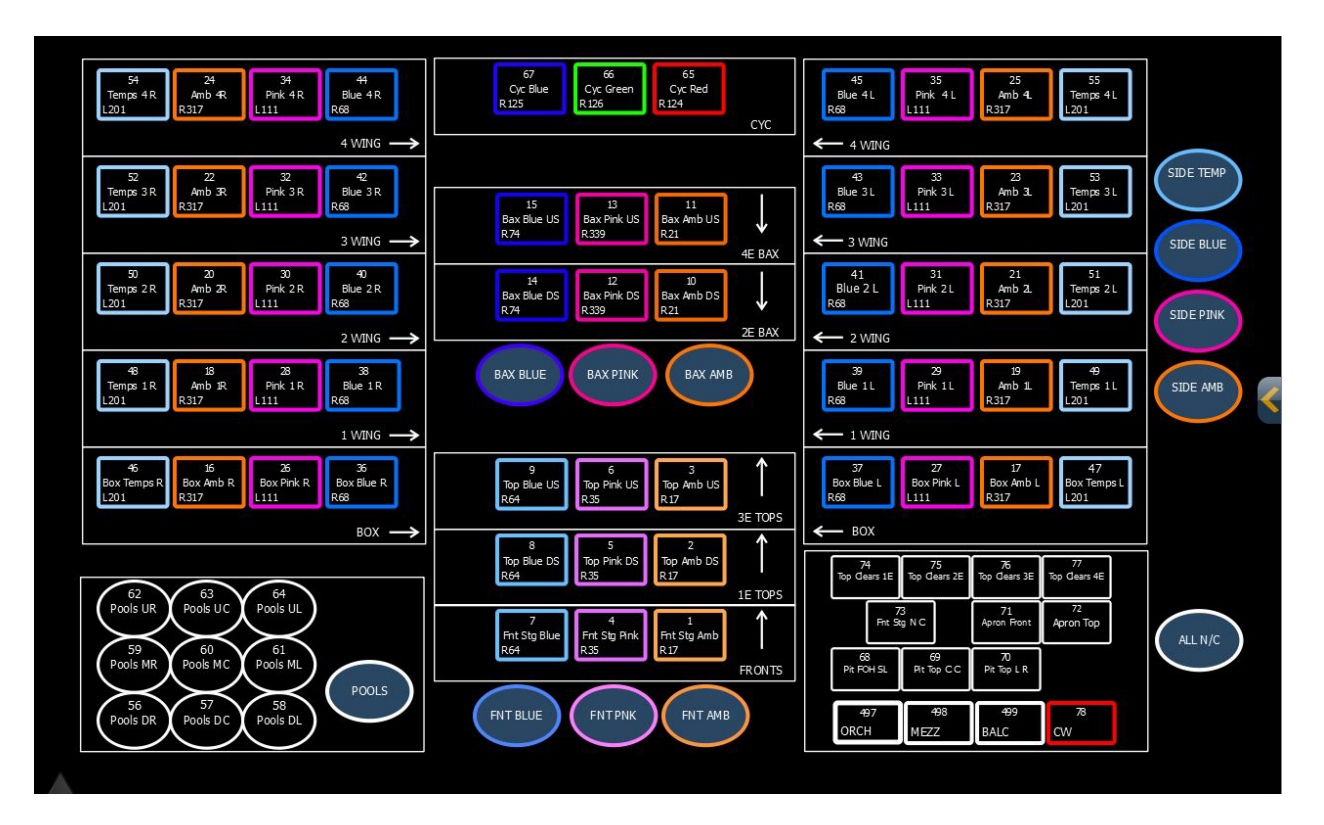

Created by Steve Bailey - Spring Dance Recital

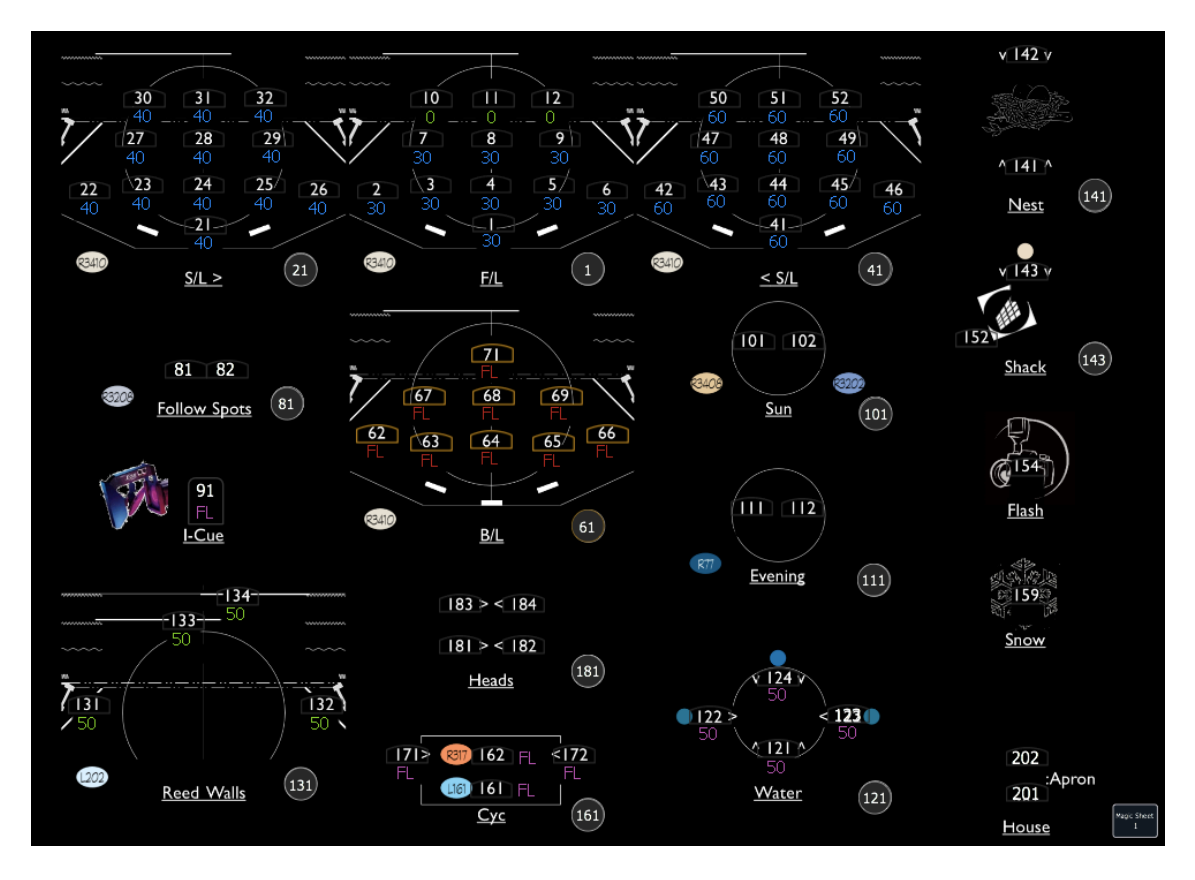

Creaeted by Joshua Benghiat, "Honk"